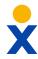

# Nextiva App Visual Voicemail Guide MacOS and Windows

## **Checking Voicemail**

You must not have a call on the line when attempting to check your voicemail.

- 1. Click the Communication History () icon.
- 2. Select the voicemail tab OO.
- 3. Click the button with three vertical dots next to the voicemail you'd like to listen to.
- 4. Press Play.

### **Other Voicemail Features**

#### Mark as New

This will mark a previously checked voicemail as new, activating the message waiting indicator.

#### Save As...

This saves the voicemail as a .wav file on your hard drive.

#### Delete

This will delete the selected voicemail from the system.

**NOTE:** This is permanent. If you have not saved the voicemail

somewhere on your computer, or had it emailed to you as a way

file, you will not be able to retrieve the voicemail.

#### Call

This initiates a call to the contact who left the voicemail.

#### **Call from Phone**

This initiates a call to the contact who left the voicemail from your desk phone.

#### **Video Call**

This initiates a video call from the Nextiva App to the contact who left the voicemail.

**NOTE:** Video calls can only be placed to other Nextiva users.

#### **Copy Phone number**

This copies the contact's phone number onto your clipboard so that it may be pasted elsewhere.

#### **View Profile**

This pulls up the profile of the contact who left the voicemail if one exists.

#### **Add Contact**

This saves the contact's information in your Nextiva App.

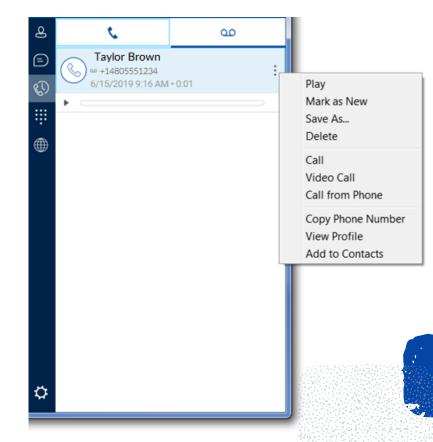

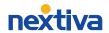